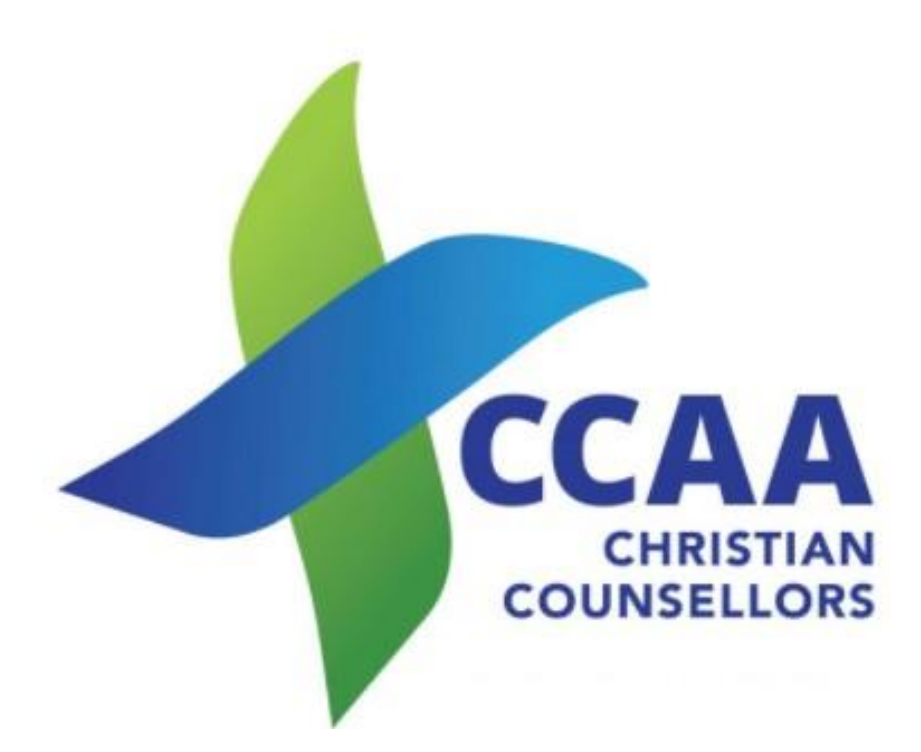

# Portal Instructions FIND A COUNSELLOR

## Contents

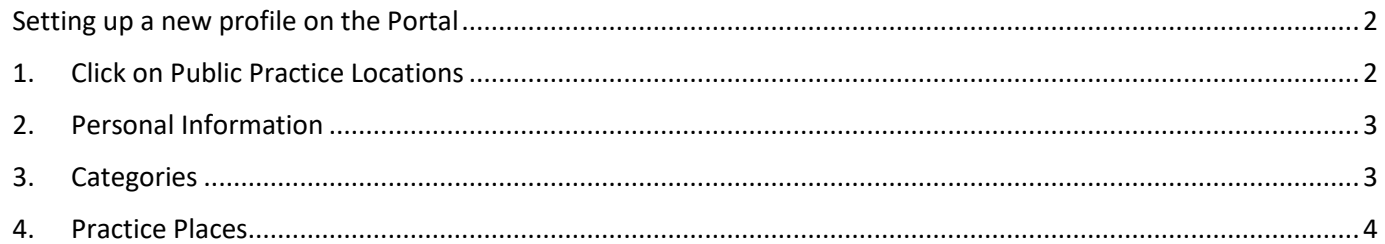

### <span id="page-1-0"></span>Setting up a new profile on the Portal

- Login to your portal profile using your email and password.
- You will now see the Dashboard as shown below. Not all items will be shown if you have not used some areas yet (i.e., Audits or Renewals)
- Public Practice Locations is only available to Active Registered Members (Advanced Diploma and above).

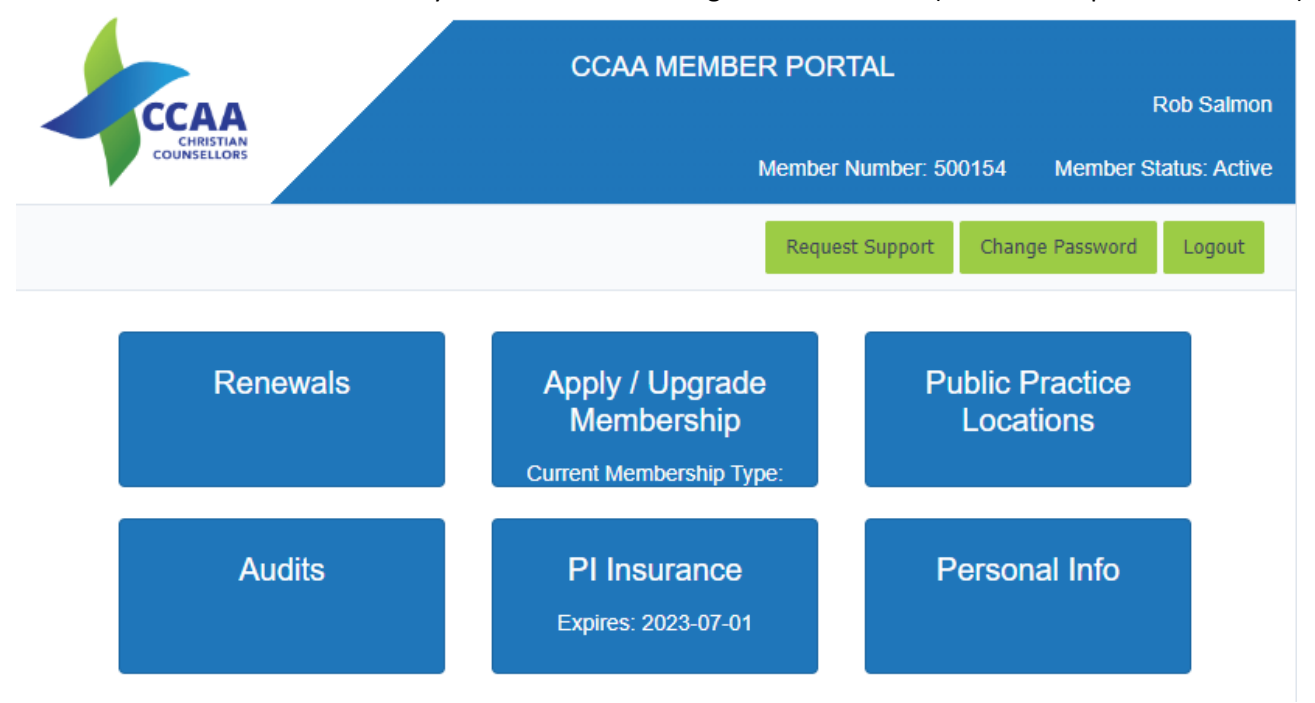

## <span id="page-1-1"></span>1. Click on Public Practice Locations

Your CCAA Membership allows you to promote your practice publicly through the CCAA website, which lets you take advantage of our top search engine ranking. Below are 3 sections to help you set this up.

Practices are based on geographic locations to allow people to search for counsellors near to them. If you practice from more than one location, you can add multiple locations which will all show up in the search results.

Personal Information & Categories are shared between all practices.

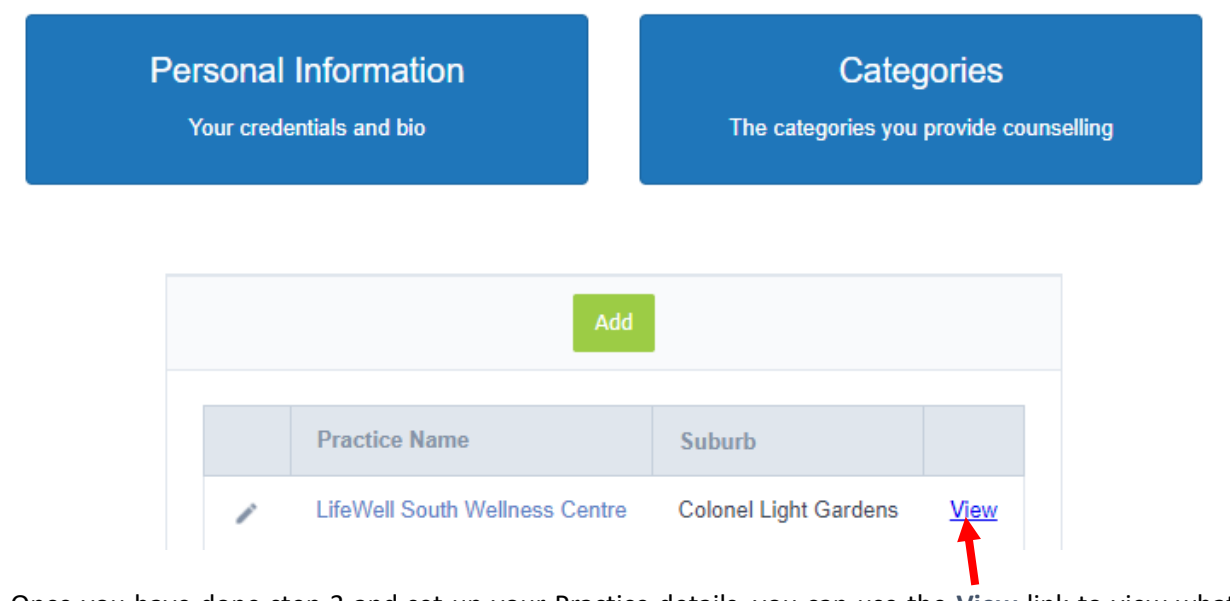

**Note:** Once you have done step 3 and set up your Practice details, you can use the **View** link to view what your profile on the Find a Counsellor looks like. You can at any stage update accordingly by clicking on the pencil on the left hand side.

## <span id="page-2-0"></span>2. Personal Information

- **Preferred First Name:** Enter your first name
- **Family Name:** Your family name.
- **Qualifications:** Please only list your actual qualifications!
- **Professional Bio:** Please enter details to let your clients know about you and your practice. It is best to do this in the third person. It is often beneficial to type up your details in Word, which helps with spelling and grammar. Ensure it is professional. If you speak another language, please list this in here – it can be search for!
- **Photo:** You can either select a picture or Drag and Drop. Although this is shown in circle – normally will be a square photo. Crop to square as well as one with good pixels.
- When completed Press **Save,** then **Back**.

#### <span id="page-2-1"></span>3. Categories

- This section helps to guild prospective clients on the areas that you are proficient in your practice. When clients are looking for help in certain areas, they can use these field to search for you.
- These are pre-set areas that CCAA has deemed as areas that they allow to be searched on. If you want to promote other areas – then please add these to your Professional Bio. Clients can use the word search for these items.

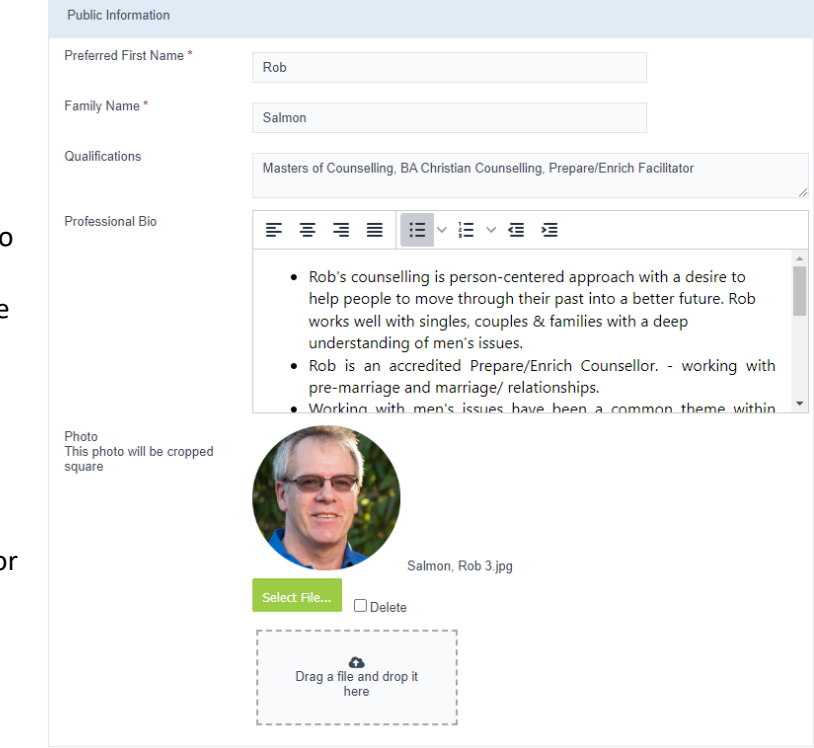

These categories apply to ALL public practices shown on the public Find a Counsellor website.

They are displayed as filters that the general public can search by, as well as being displayed at the bottom of your public profile.

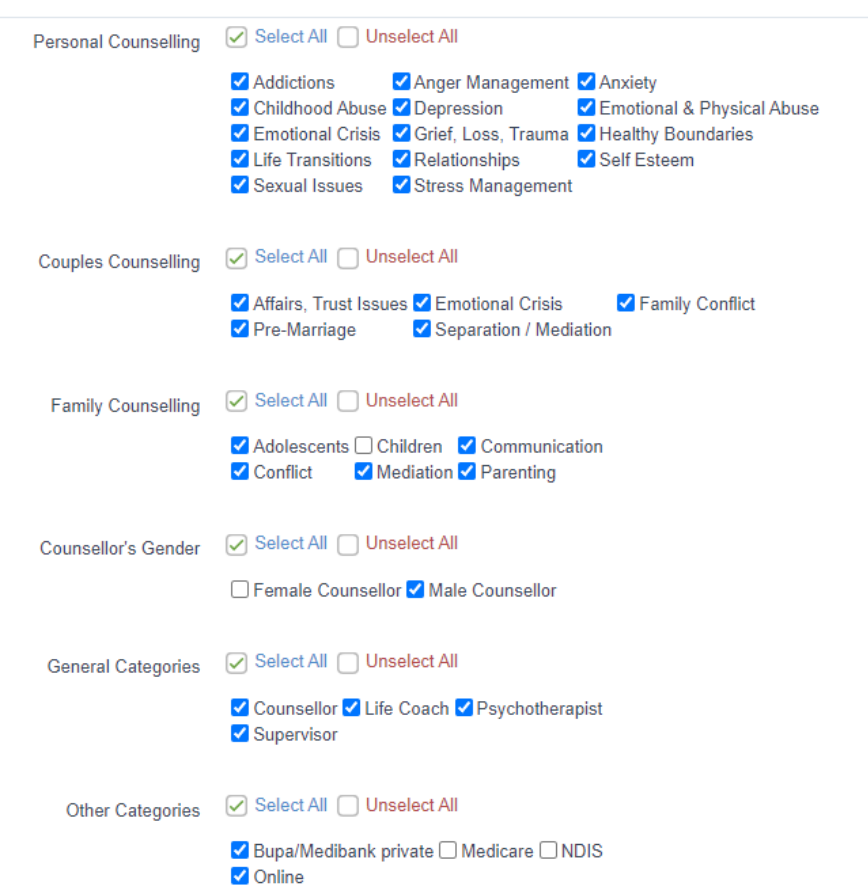

### <span id="page-3-0"></span>4. Practice Places

- Initially you will not have any practices listed.
- Click on the Add button
- **Practice Name** you may have a practice name or may just use your name – i.e., John Citizen Counselling
- **Publicly Displayed Address** Put in details of the address you practice from. If you do not want the actual street address to show for some reason – just put in the Suburb, State & Postcode. This will show on your Public Profile.
- **Google Maps Pin -** Put the total address in here including State and Postcode - the search engine will use this (often your computer may automatically put it in from the above. You can adjust this as well by using the Fine tune Google map pin button.
- **Contact details** (these are not required, good to have so clients can contact you.
	- *Website:* If you have a website, copy and paste the address from your search bar – it is important that it matches exactly.
	- *LinkedIn:* Having a LinkedIn account can help in you practice. If you have, copy and paste the address from your search bar – it is important that it matches exactly.
	- *Email:* Type in your email address you want used by client.
	- *Phone:* Your phone number for client contact
	- *Facebook:* If you have a business Facebook account – copy and paste from your search bar.
- Press **Save**. Your profile on the website is now showing. You can add other addresses.
- When you click on **Back**, you will return to the Find a Counsellor - Practice Configuration page. Use the **View** link to see how your practice details look – please check that all your hyperlinks (website, LinkedIn & Facebook) are working and that your location on the map is correct. If requiring adjusting, click on the pencil and do any necessary changes and **Save**.

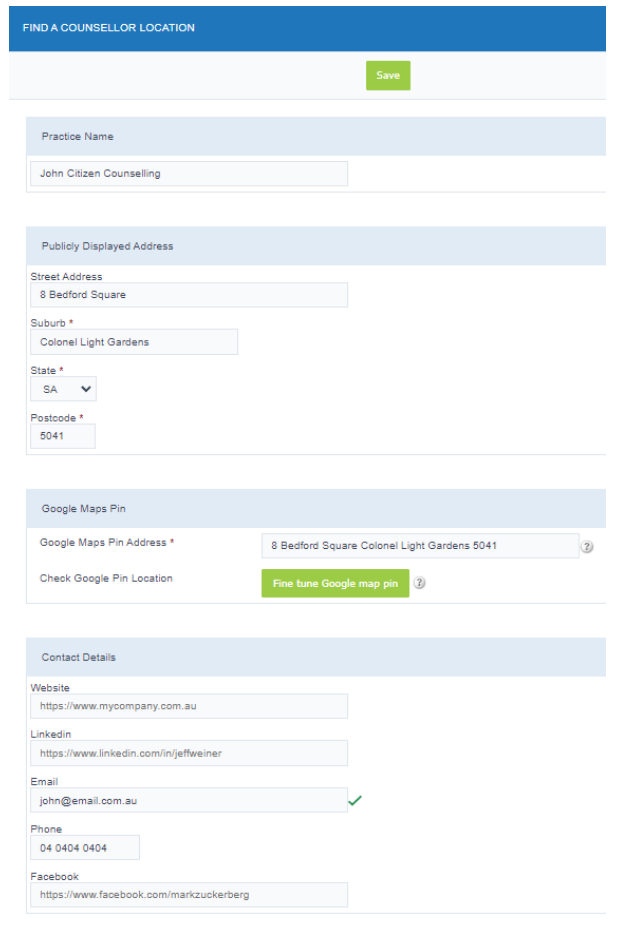